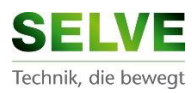

# App **SELVE HOME INSTALL**

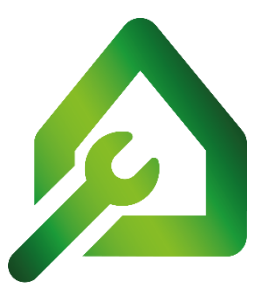

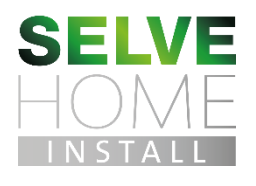

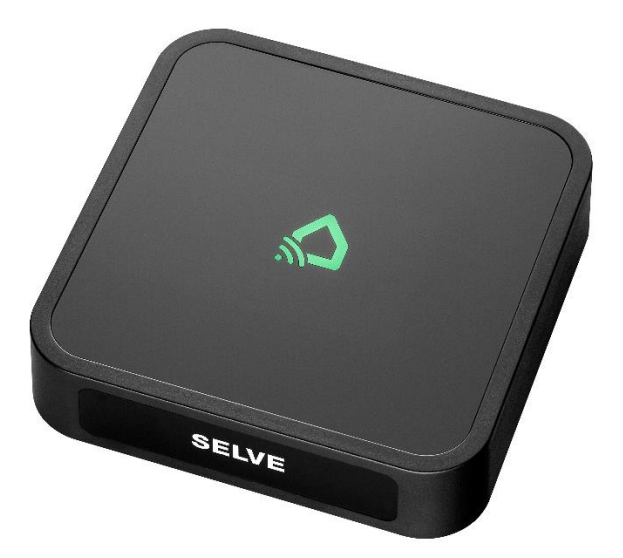

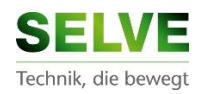

# Inhalt

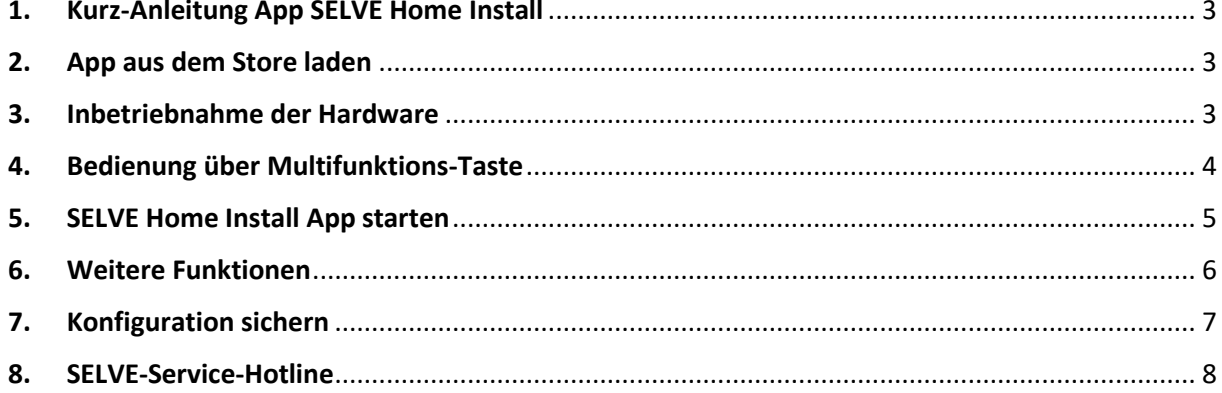

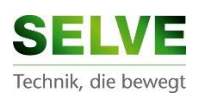

### <span id="page-2-0"></span>1. Kurz-Anleitung App SELVE Home Install

Die **SELVE Home Install** App wir für die Erstinstallation des SELVE Home Server 2 benötigt, wenn kein Router und Endgerät des Endkunden zur Verfügung stehen. Mit der App wird die Software des Servers aktualisiert und Geräte eingelernt. Die App funktioniert nur über den WLAN-Direktmodus.

### <span id="page-2-1"></span>2. App aus dem Store laden

Die Installations-App ist unter den Namen "SELVE Home Install" in den jeweiligen App-Stores für iOS oder Android zu finden.

- 1. Android ab Version 4.4
- 2. iOS ab Version 9.0

### <span id="page-2-2"></span>3. Inbetriebnahme der Hardware

Verbinden sie den SELVE Home Server 2 mit dem mitgelieferten Steckernetzteil. Der Mini-USB-Stecker wird auf der Rückseite des Gerätes eingesteckt.

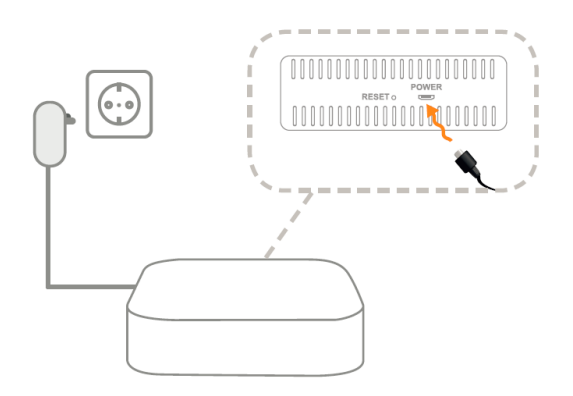

Eine Verbindung mit der SELVE Home Install App ist möglich, wenn die Status-LED orange leuchtet. Der Server befindet sich im Access Mode und stellt eine eigene WLAN-Verbindung zur Verfügung.

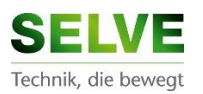

### <span id="page-3-0"></span>4. Bedienung über Multifunktions-Taste

Über die Multifunktions-Taste kann der SELVE Home Server 2 verschiedene Aktionen ausführen. Auch kann hierdurch das WLAN oder der gesamte Server zurückgesetzt werden. Die Aufgespielte Softwareversion bleibt erhalten.

Funktionen der Multifunktions-Taste:

1. Reset Button wird bis zu 3 Sekunden lang gedrückt (RGB LED Signal: weiß)

Ausführen von commeo Fahrbefehlen (AUF/ STOPP/ AB/ STOPP; im Toggle-Tasten-Betrieb) an allen eingelernten commeo Empfängern.

Anzeige der LED (Reaktion auf Tastendruck):

- $\rightarrow$  Kein commeo Empfänger eingelernt:
	- 2 Sekunden orange
- $\rightarrow$  commeo Empfänger eingelernt:
	- grün

(anschließend bei fehlerhafter Rückmeldung: 2 Sekunden rot, sonst 2 Sekunden grün)

2. Reset-Button wird zwischen 3 und 5 Sekunden lang gedrückt (RGB-LED-Signal: blau) Einlernen von commeo Empfängern (Empfängersuchlauf wird ausgelöst; alle verfügbaren Empfänger werden eingelernt)

Während des Suchlaufs blinkt die LED schnell orange (2 Hz). Nach Abschluss des Suchlaufes und erfolgreichen Einlernens für 2 Sekunden grün.

Wurde kein neuer Empfänger während des Suchlaufs gefunden, leuchtet die LED für 2 Sekunden rot.

- 3. Reset-Button wird zwischen 5 und 10 Sekunden lang gedrückt (RGB-LED-Signal: grün) → WiFi Reset (WLAN Einstellungen werden zurückgesetzt)
- 4. Reset-Button wird zwischen 10 und 15 Sekunden lang gedrückt (RGB-LED-Signal: orange)  $\rightarrow$  Password Reset (WLAN Einstellungen und Gateway Passwort wird zurückgesetzt)
- 5. Reset-Button wird zwischen 15 und 20 Sekunden lang gedrückt (RGB-LED-Signal: rot) Werksreset (Der Server wird in die Werkseinstellung zurückgesetzt)

Wird der Reset-Button länger als 20 Sekunden gedrückt (LED erlischt), wird die Aktion abgebrochen (d. h. keine Aktion am Gateway ausgeführt).

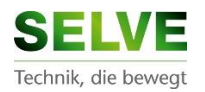

### <span id="page-4-0"></span>5. SELVE Home Install App starten

Der Server befindet sich beim erstmaligen Anschließen im Access Mode und stellt eine eigene WLAN-Verbindung zur Verfügung. Die Status-LED leuchtet orange. Im Access Mode hat der Server immer die IP 192.168.4.1 und ist mit der WLAN Kennung "SELVE HOME XXXX" zu finden.

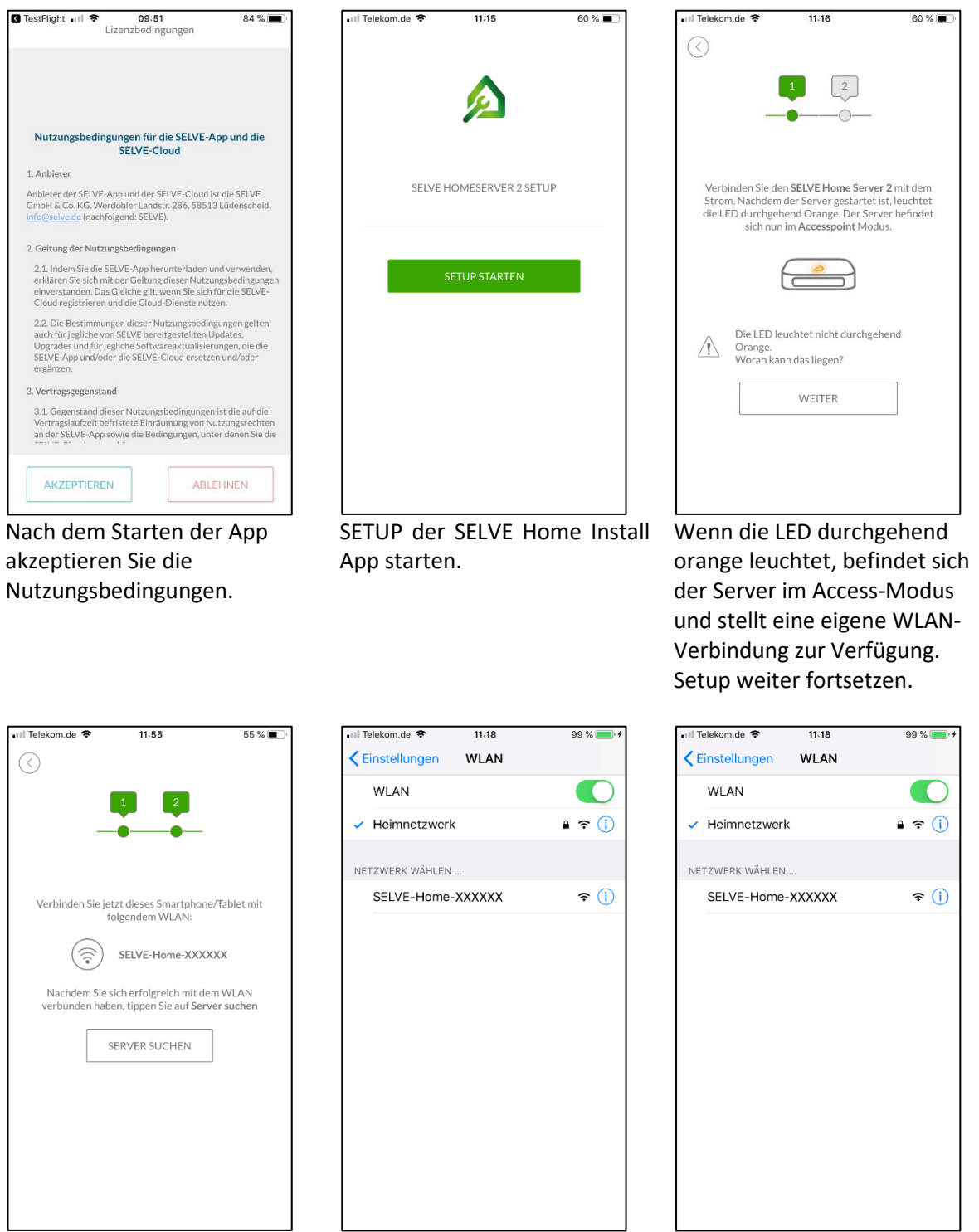

In die Einstellung des Smartphone oder Tablets wechseln und auf die WLAN-Verbindung SELVE-Home-XXXXXX wechseln. Der Verbindungsaufbau kann bis zu 1 Minute dauern und wird durch das WLAN-Symbol angezeigt.

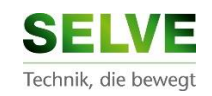

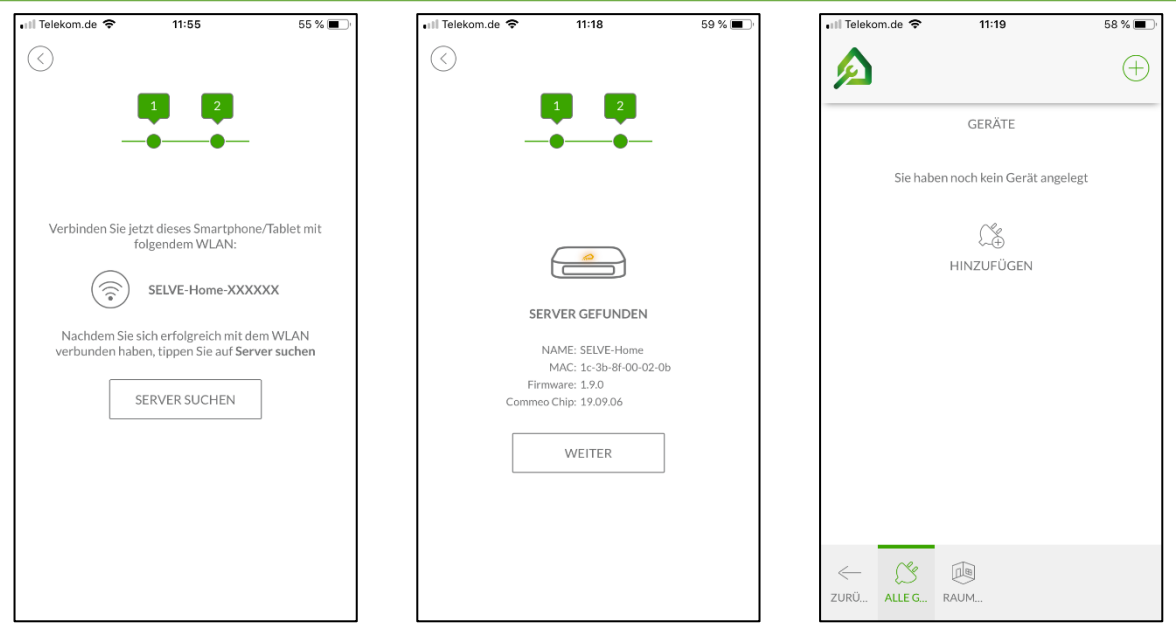

Nach dem WLAN-Wechsel kann der Server gesucht werden. Der gefundene Server wird angezeigt. Eventuell erfolgt noch ein Softwareupdate. "WEITER" drücken, um das SETUP zu beenden.

Der SETUP ist beendet und der Server kann konfiguriert werden.

**Hinweis:** Konfiguration von Geräten, Gruppen und Task nach dem erstellen sichern. Siehe "Konfiguration sichern".

### <span id="page-5-0"></span>6. Weitere Funktionen

Die weiteren Funktionen der "SELVE Home Install" App sind gleich der Endanwender-App "SELVE Home". Das Einlernen von Geräten, sowie der Erstellung von Gruppen und Tasks kann der Kurzanleitung zum SELVE Home Server 2 entnommen werden.

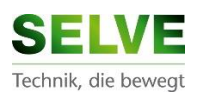

## <span id="page-6-0"></span>7. Konfiguration sichern

Im Menü "KONFUGURATION" müssen die erstellten Räume, Gruppen und Tasks auf dem Server gesichert werden, damit diese vom Endanwender weiterverwendet werden kann.

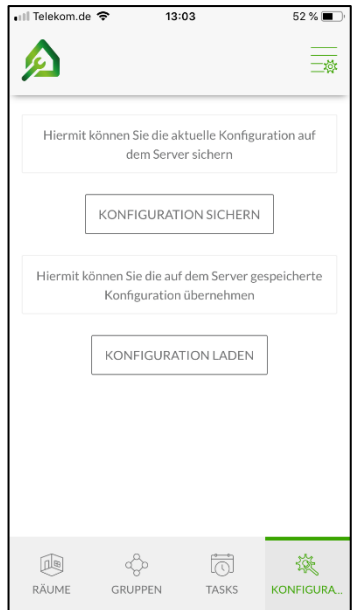

Speichern Sie Ihre Konfiguration nach dem Erstellen über "KONFIGURATION SICHERN" auf dem Server.

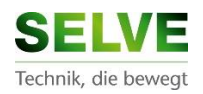

### <span id="page-7-0"></span>8. SELVE-Service-Hotline

Hotline: Telefon 02351 925-299

Download der Bedienungsanleitungen unter www.SELVE.de oder QR-scan

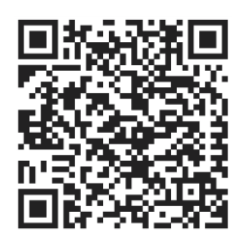

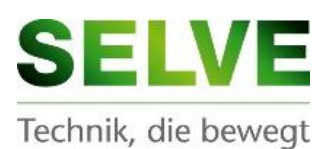

**SELVE GmbH & Co. KG** Werdohler Landstraße 286 D-58513 Lüdenscheid

Tel.: +49 2351 925-299 Fax: +49 2351 925-111

Internet: www.selve.de

E-Mail: info@selve.de